Государственное бюджетное профессиональное образовательное учреждение Московской области «Колледж «Подмосковье»

# **Методическая разработка открытого урока «Построение ребра жесткости в Компасе-3D»**

**Выполнил:** Преподаватель информатики Носкова О.А.

Методическая разработка может быть использована при изучении общепрофессиональных дисциплин: Компьютерная графика; Информационные технологии в профессиональной деятельности в соответствии с ФГОС. Предназначена для студентов 2-3-4 курсов среднего профессионального образования.

## *Цели:*

- 1. Изучение системы автоматизированного проектирования КОМПАС-3D с дальнейшим применением полученных знаний умений и навыков в учебнопроектной деятельности учащегося.
- 2. Содействовать формированию навыков работы с системой компьютерного трехмерного моделирования Компас-3D.
- 3. Сформировать у учащихся целостность представления пространственного моделирования и проектирования объектов на компьютере, умения выполнять геометрические построения на компьютере.

## *Задачи:*

1. Систематизировать подходы к изучению предмета.

2. Научить анализировать форму и конструкцию предметов и их графические изображения, понимать условности чертежа читать и выполнять эскизы и чертежи деталей*.* 

3. Формирование целостности представления пространственного моделирования и проектирования объектов, умения выполнять геометрические построения и чертежи. Сформировать и закрепить навыки работы в окне трехмерного моделирования, знать принципы работы с операциями трехмерного моделирования, закрепить навыки работы с панелью инструментов и редактирования.

На уроке используются следующие пед. технологии.

1. Интерактивные технологии обучения. Технологии интерактивного обучения рассматриваются как способ усвоения знаний, формирования умений и навыков в процессе взаимоотношений и взаимодействий педагога и обучаемого как субъектов учебной деятельности. Сущность их состоит в том, что они опираются не только на процессы восприятия, памяти, внимания, но, прежде всего, на творческое, продуктивное мышление, поведение, общение. При этом процесс обучения организуется таким образом, что обучаемые учатся общаться, взаимодействовать с другом и другими людьми, учатся критически мыслить, решать сложные проблемы на основе анализа производственных ситуаций, ситуационных профессиональных задач и соответствующей информации.

2. Дистанционные образовательные технологии. Под дистанционными образовательными технологиями понимаются образовательные технологии, реализуемые в основном с применением информационных и телекоммуникационных технологий при опосредованном или не полностью опосредованном взаимодействии педагогического работника и обучающегося.

3 . К о м п ь ю т е р н ы е т е х н о л о г и и .

Компьютерные технологии обучения – это процессы сбора, переработки, хранения и передачи информации обучаемому посредством компьютера. Обеспечения занятия:

Программа САПР Компас - 3D, видеопроектор, методические указания к практической работе, индивидуальные задания для самостоятельной работы.

## **План проведения урока**

- I) Мотивационно–ориентировочный этап
	- 1. Сообщение темы, цели урока. Мотивация.
	- 2. Перечисление основных этапов учебной деятельности.
	- 3. Создание позитивного настроя на учебную деятельность.
- II) Основной этап
	- 1. Выполнение практического задания
- III) Рефлексивно–оценочный этап:

Проверка выполнения практической работы

Рефлексия

Подведение итогов преподавателем.

IV) Домашнее задание

**Методы контроля:** фронтальный, индивидуальный.

**Тип контроля:** текущий, самоконтроль.

**Самостоятельная работа:** Создание чертежа по заданному аксонометрическому изображению.

**Задание на дом:** Оформить отчет о проделанной работе.

## **Ход занятия:**

I. Мотивационно–ориентировочный этап

Приветствие. Проверка присутствующих. Сообщение темы, целей и хода занятия.

II. Основной этап.

Подготовка к выполнению практической работы:

(повторение понятий и построений, которые необходимо использовать на занятии, демонстрация необходимых построений на экране через мультимедийный проектор)

- изометрия;
- эскиз;
- операция выдавливания;
- операция вырезать выдавливанием.

III. Рефлексивно–оценочный этап. Подведение итогов. Выставление и комментирование оценок.

IV. Домашнее задание.

## **Задание №1**

Выполняется студентами вместе с преподавателем. Используется телевизор, или проектор. Преподаватель выполняет задание на своем ПК, объясняет каждый шаг, показывая его всем.

**Построение ребра жесткости выполняется для цилиндрической поверхности.**

1. В Компас 3D построить модель детали.

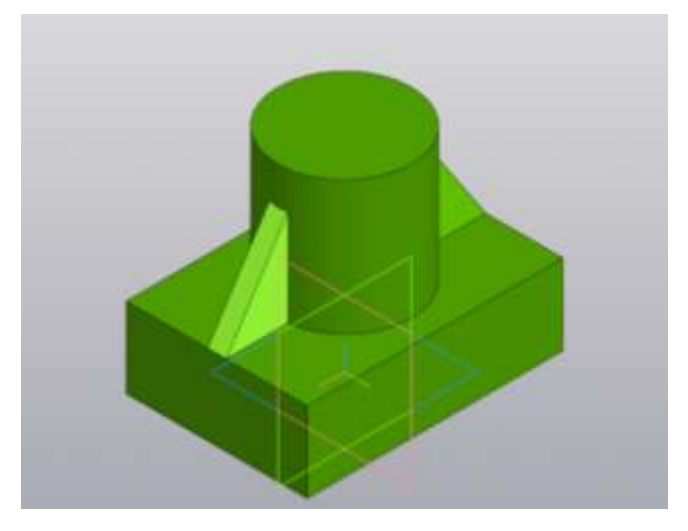

Размеры показаны на чертеже.

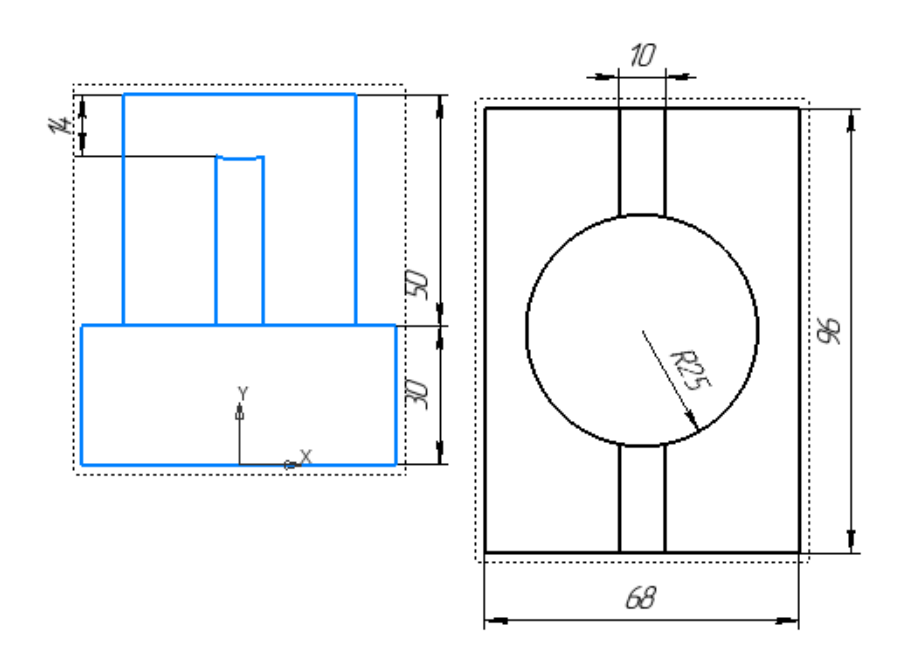

#### **Этапы моделирования детали:**

Открываем Компас, ставим ориентацию XYZ. Создание модели начнем с формирования эскиза основания. В дереве модели выберем плоскость XY, в которой создаем эскиз прямоугольника – 96\*68 мм.

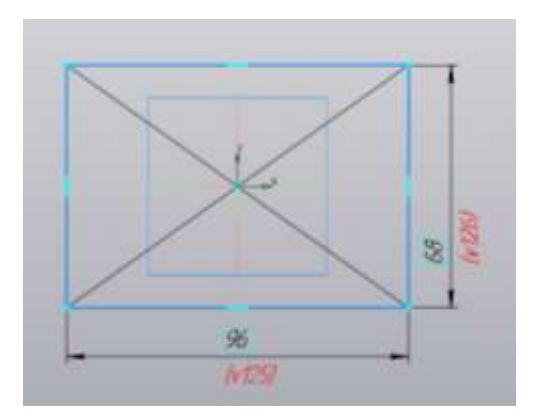

#### Затем применяем операцию выдавливания.

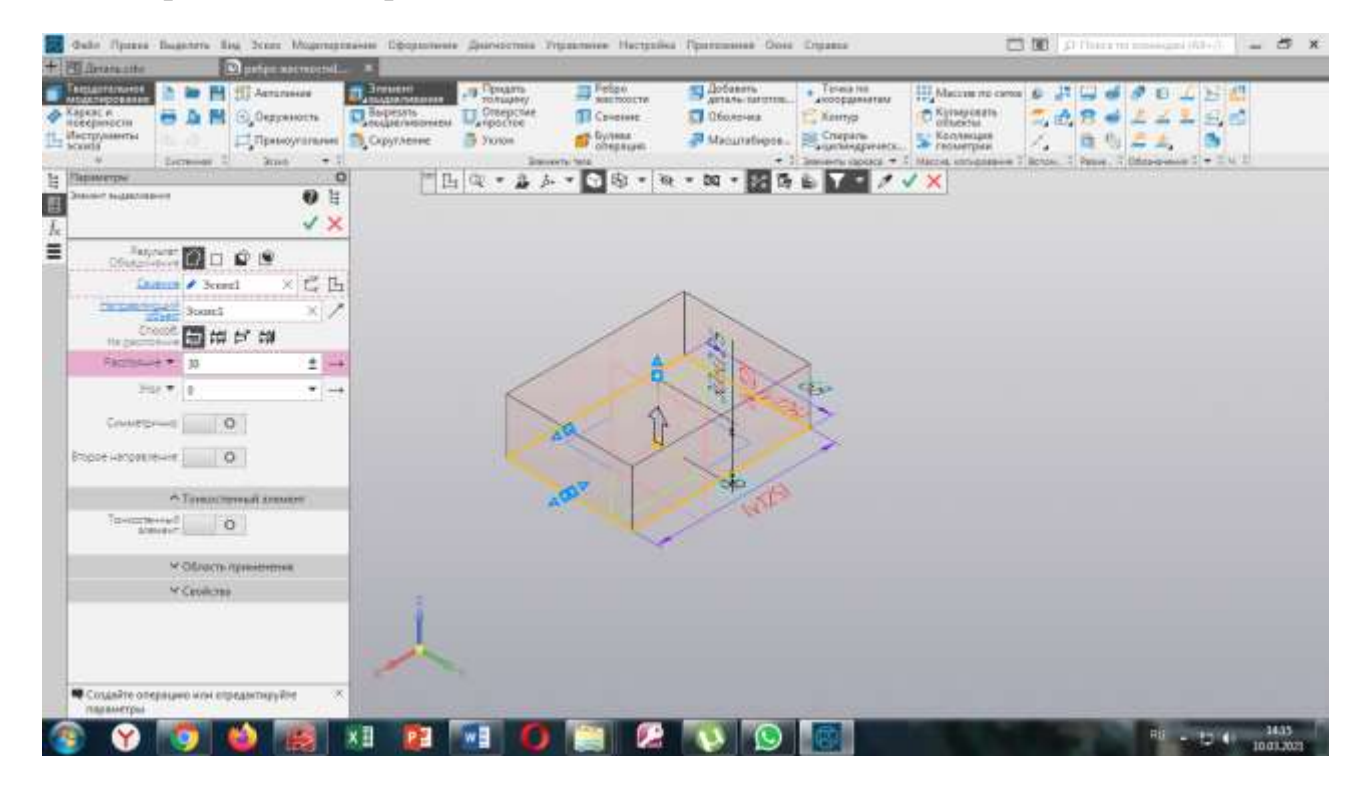

Выделяем верхнюю грань. Нажимаем эскиз и рисуем окружность диаметром 50.

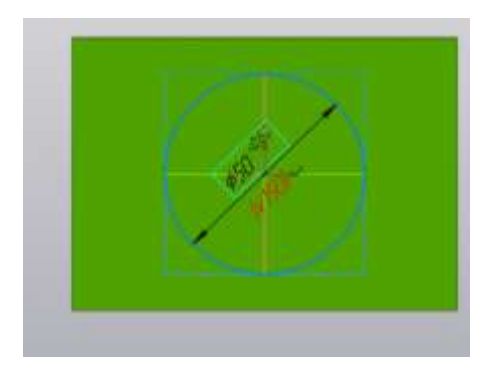

Применяем операцию выдавливания и получаем цилиндр.

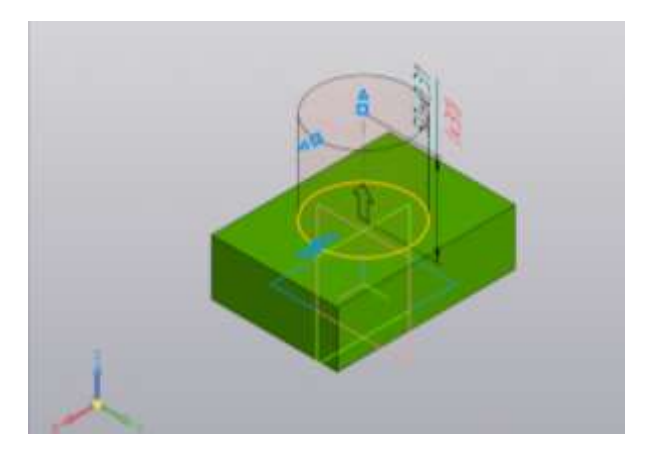

Переходим к построению ребра жесткости. Для этого выделяем переднюю грань.

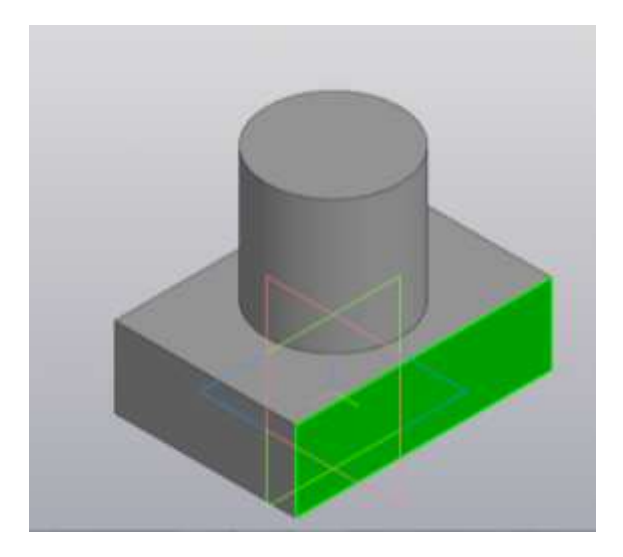

Включаем эскиз и рисуем отрезок.

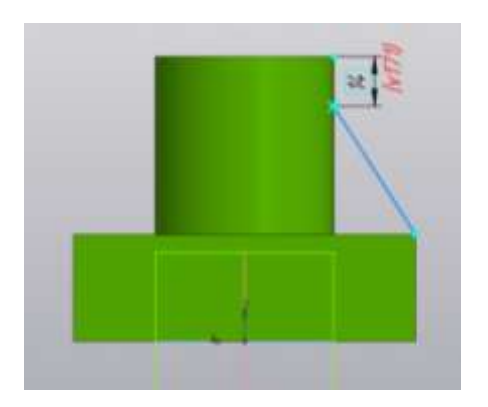

Выходим из эскиза, применяем инструмент Ребро жесткости с толщиной 10 мм.

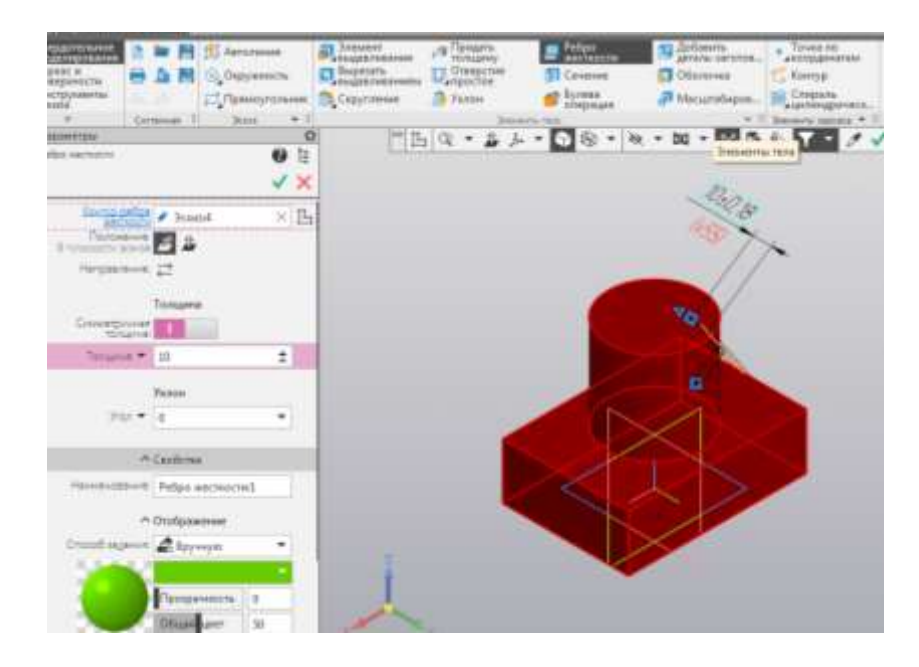

Получаем следующий объект.

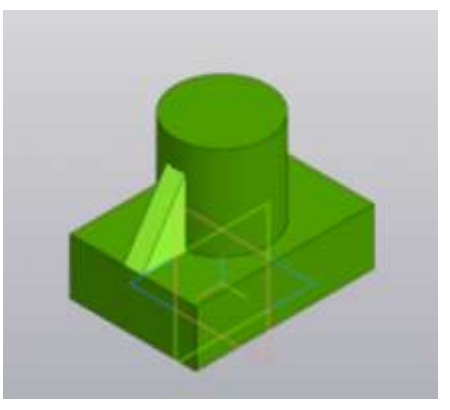

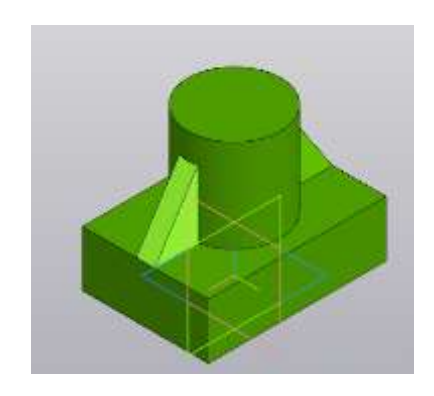

Повторяем операцию и получаем второе ребро жесткости.

# **Задание №2**

Выполнить задание самостоятельно. Размеры такие же, как в 1 задании. Построить четыре ребра жесткости.

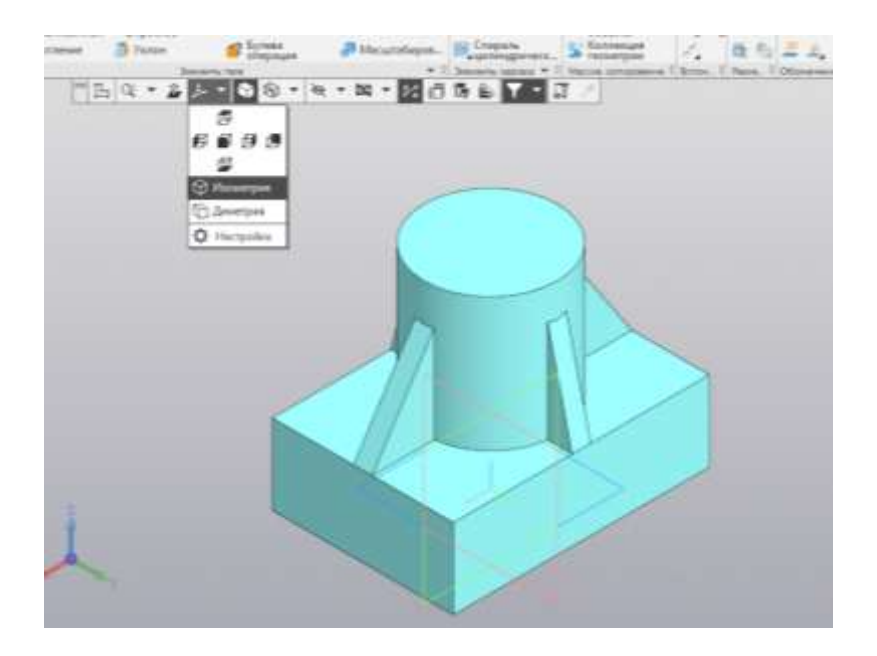

# **Задание №3**

Берем предыдущую модель и применяем операцию: Вырезать выдавливанием (через все). Эскиз – прямоугольник.

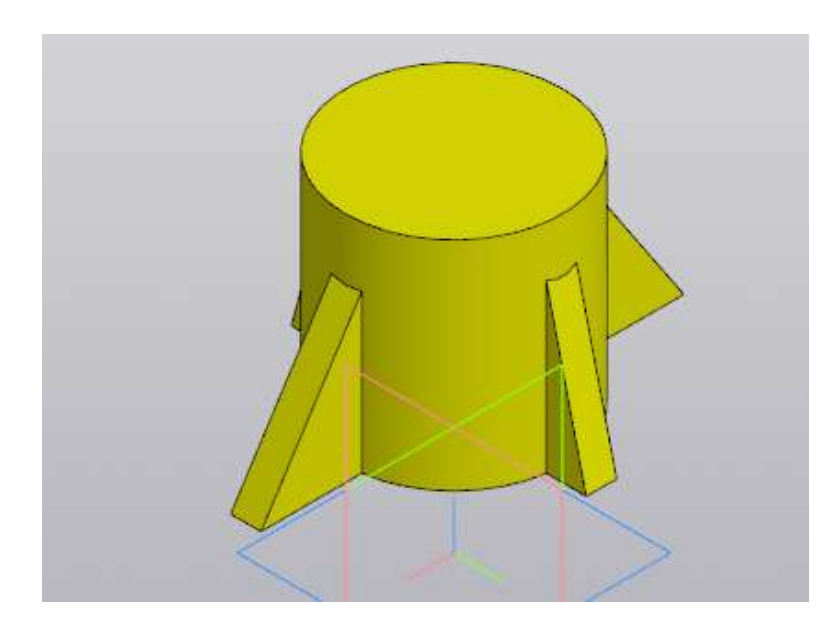

# **Задание №4**

Выполнить задание самостоятельно. Размеры – произвольные.

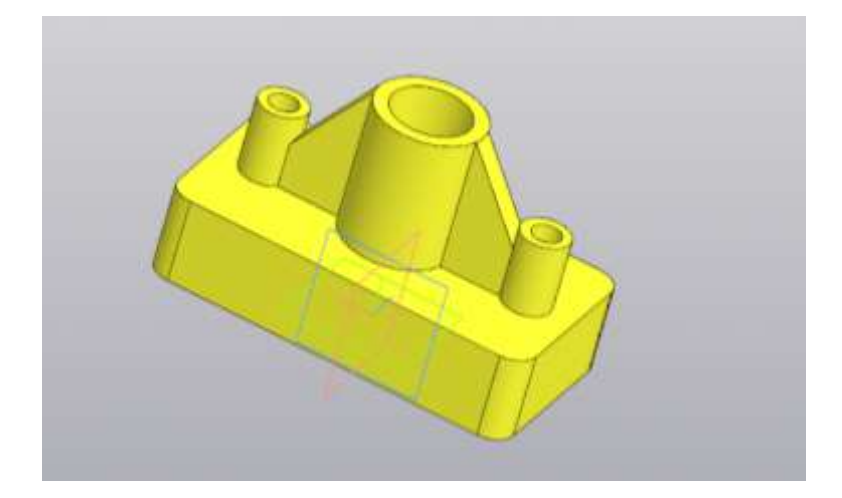

**Задание №5**

**Построение ребра жесткости для других поверхностей (с помощью смещенной плоскости)**

В Компас 3D построить модель детали.

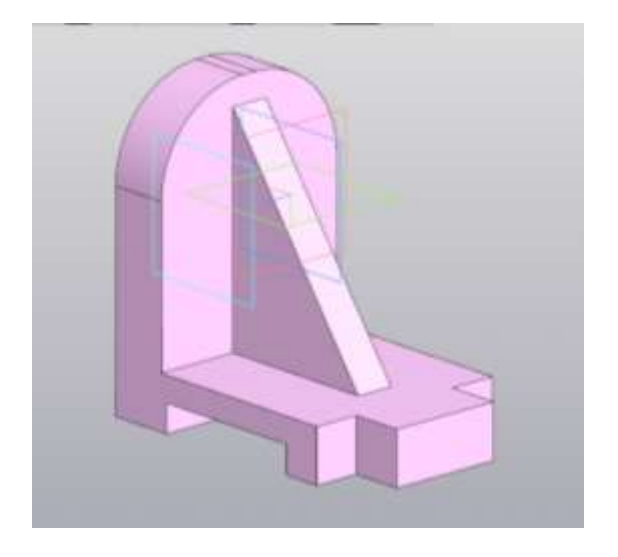

Этапы моделирования. Выбираем ориентацию – изометрия, плоскость xy, строим эскиз:

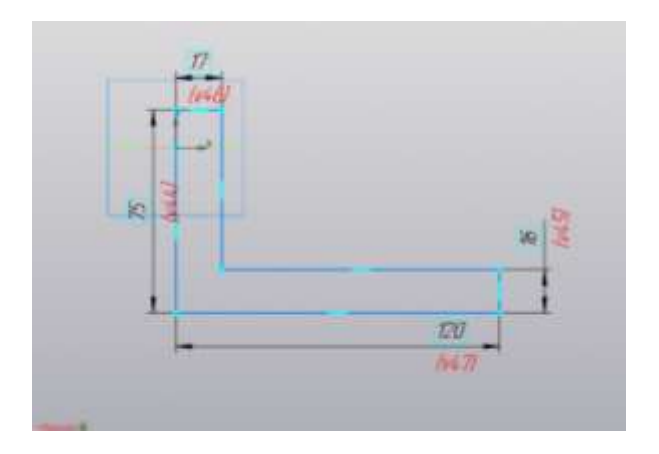

К полученному эскизу применяем операцию Элемент выдавливания. (на 90 мм)

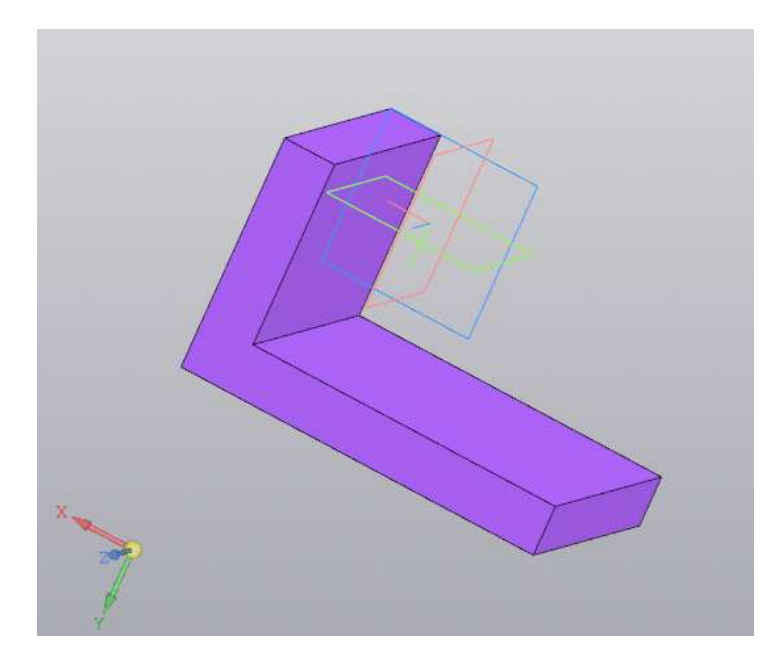

Переходим к построению ребра жесткости. Для этого построим смещенную плоскость.

Выделяем плоскость xy, Выбираем инструмент Смещенная плоскость (расстояние - 45 – это середина ребра)

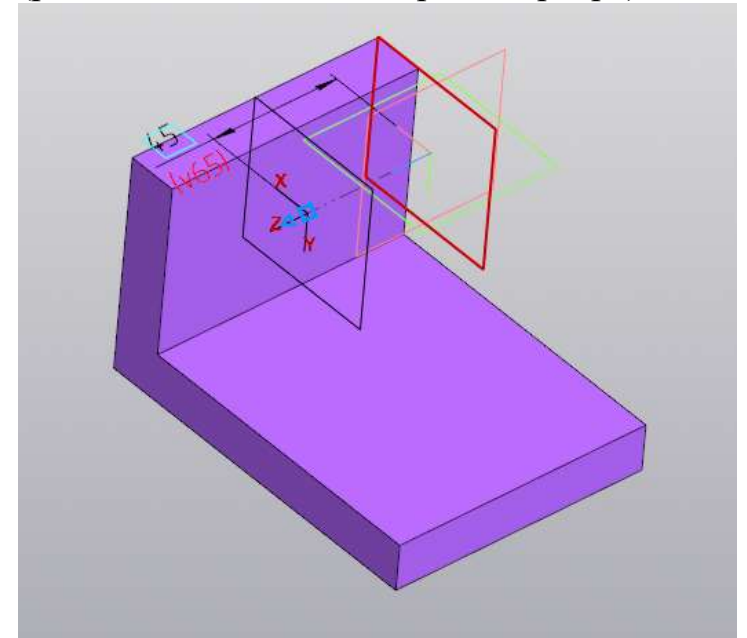

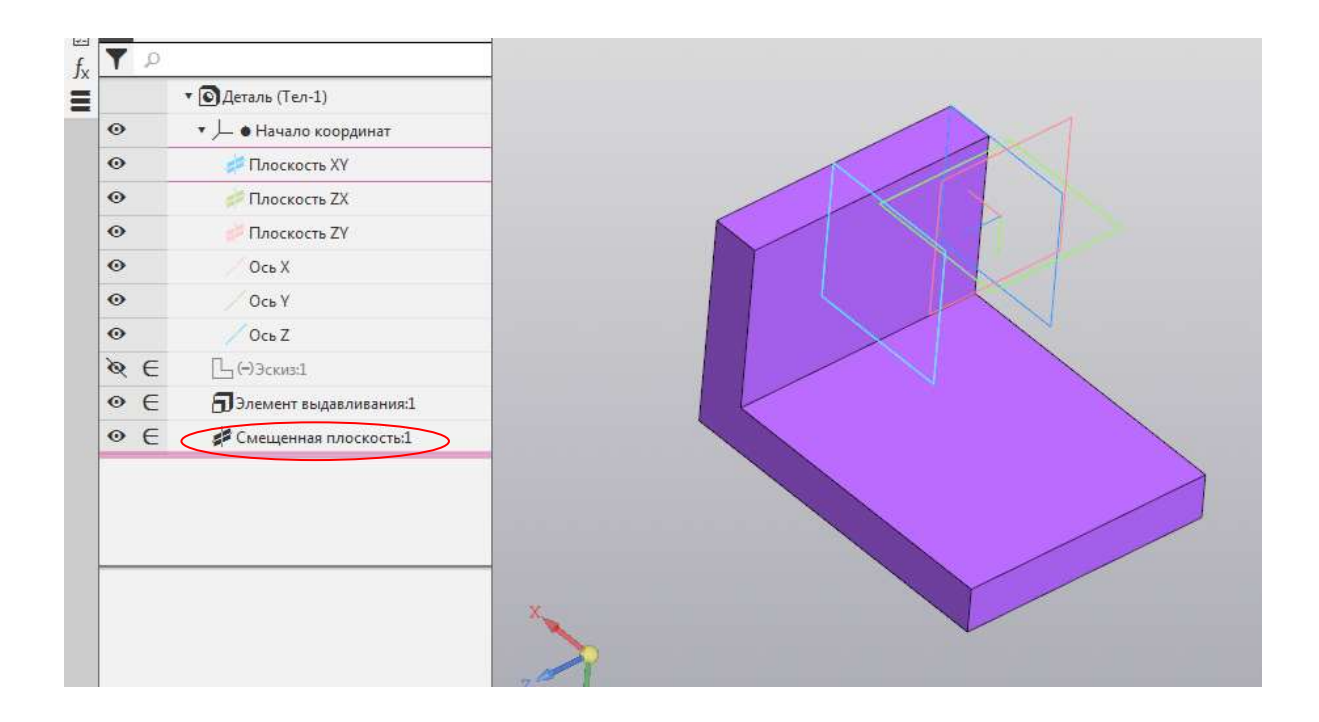

В дереве выделяем смещенную плоскость 1, нажимаем эскиз и строим отрезок.

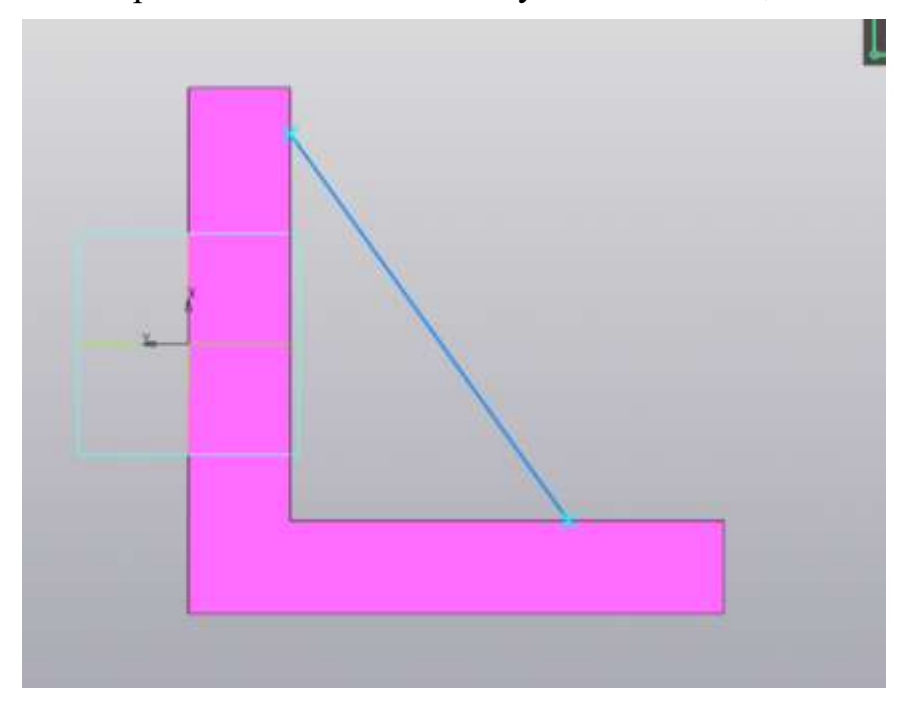

Выходим из эскиза и выбираем инструмент Ребро жесткости. (толщина – 15 мм)

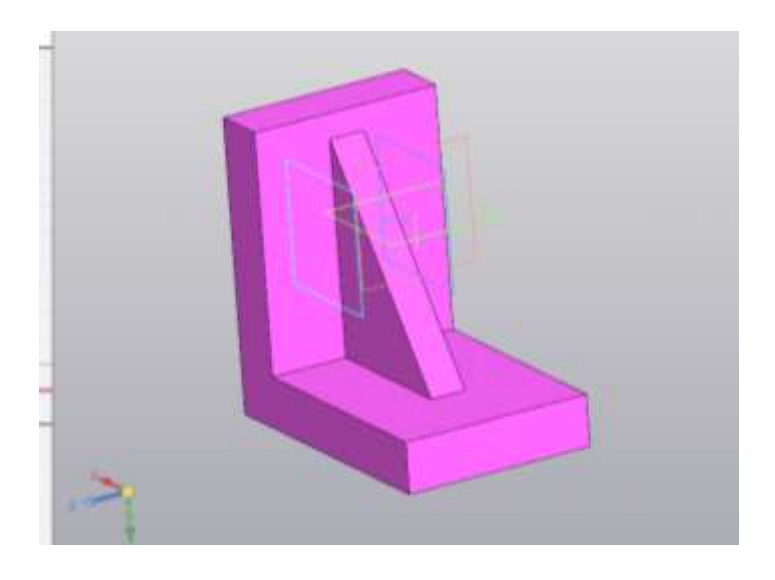

Выполняем скругления радиусом 37 мм.

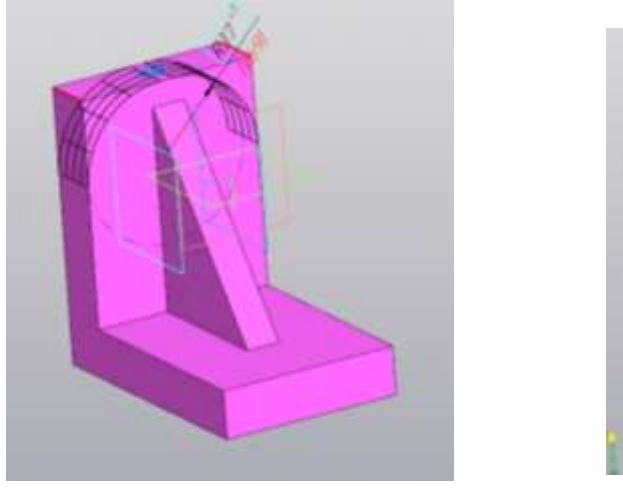

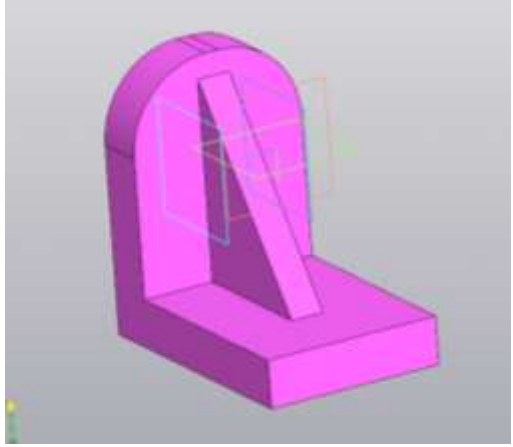

Выделяем переднюю грань и в эскизе делаем вырезы.

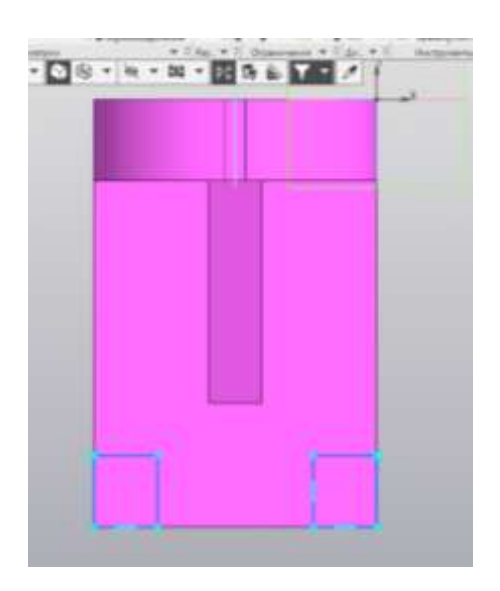

Применяем операцию Вырезать выдавливанием.

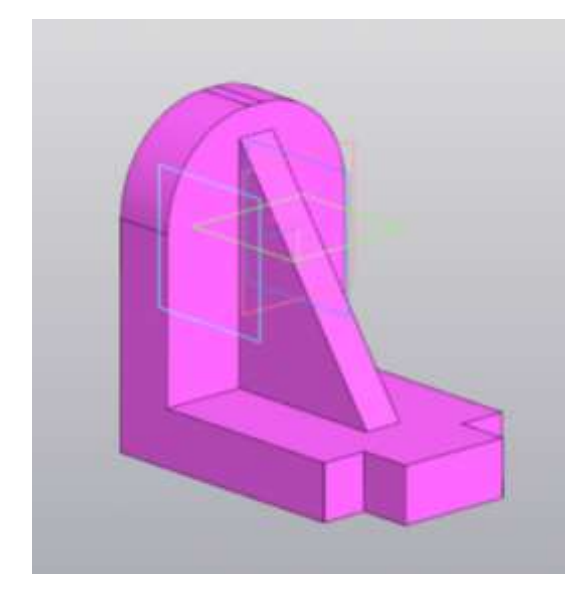

Выделяем боковую грань и в эскизе делаем вырезы.

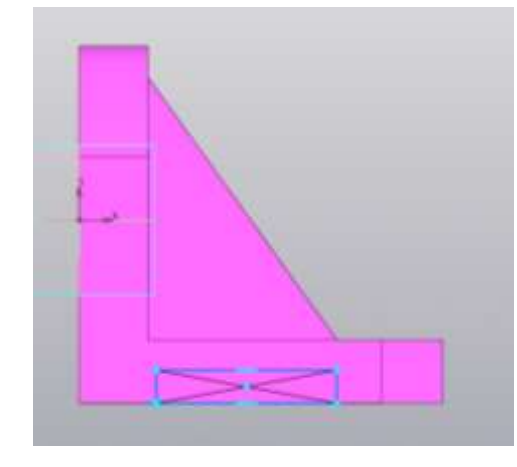

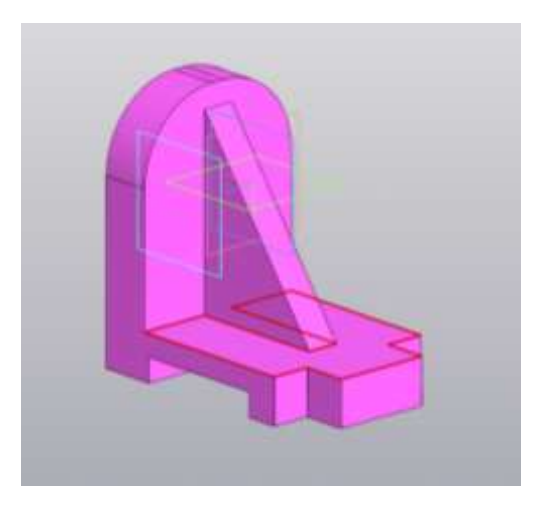

**Задание №6 .** Построить моделью (самостоятельно).

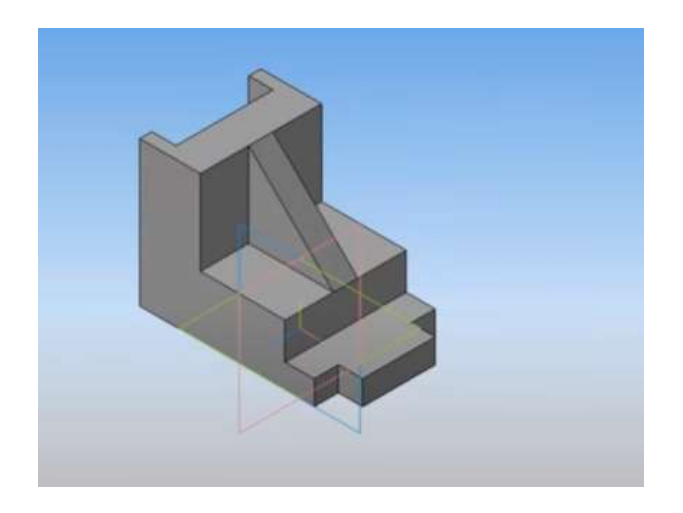

## **Литература**

- 1. Аверин В.Н. Компьютерная инженерная графика. Москва. Издательский центр «Академия», 200 г.
- 2. Боголюбов С.К. Индивидуальные задания по курсу черчения.
- 3. Чагина А. В., Большаков В. П. 3D-моделирование в КОМПАС-3D версий v17 и выше. Учебное пособие для вузов.